## **State of Kansas** Using the KS\_EX\_EXPENSE\_BYPOST\_DATE Query Statewide Management, Accounting and Reporting Tool

| Date Created:         | 4/8/2013                                                                                                    |
|-----------------------|----------------------------------------------------------------------------------------------------|
| Version:              | 1.0                                                                                                    |
| Last Updated Date:    | 4/18/2013                                                                                                    |
| Purpose of the Query: | This query provides results on (Business Unit T&E) expenses that have been processed and 'posted' to the General Ledger.                                                                                                    |
|                       | The query results include: Department ID, Transaction Date, Report ID, Report Line, Journal ID, Posted Date, Payment ID, Payment Date, Last Name, First Name, Sum Amount, Exp Type, Fund, Bud Unit, Program, Account, PC Bus Unit, Project, Activity, AN Type, Source Type, Category, Subcategory, Agy Use, Svc Location, and Nbr of Nights. |
| Query parameters:     | The criteria is Business Unit and dates that expenses are posted (not the dates of travel).                                                                                                    |
| Prompt Values:        | Required Prompt Values:                                                                                                    |
|                       | <ul> <li>Bus Unit</li> <li>From Date (date of Posting, not travel)</li> <li>To Date (date of Posting, not travel)</li> </ul>                                                                                                    |
| Result Sorts:         | 1. Department ID 2. Transaction Date 3. Report ID 4. Report Line                                                                                                    |
| Security:             | <ul> <li>Role Security: Only those individuals with one of the following security access roles will receive results from this query:         <ul> <li>KAP Agy Expense Processor</li> <li>KAP Agy Expense Proxy</li> <li>KAP Agy T E Maintainer</li> </ul> </li> <li>BU Security: Business Unit Security is applied.</li> </ul>               |

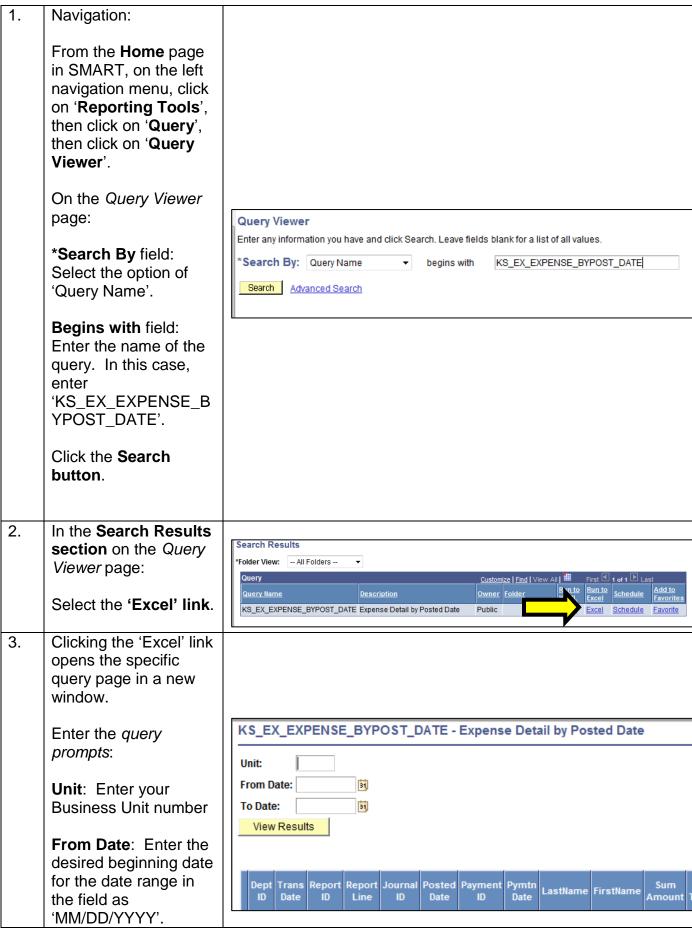

|     | Hint: Click the Calendar icon to select the date instead of entering it.                                                                         |                                                                                                    |
|-----|----------------------------------------------------------------------------------------------------|----------------------------------------------------------------------------------------------------|
|     | To Date: Enter the desired end date for the date range in the field as 'MM/DD/YYYY', or use the Calendar icon.  Click the 'View Results' button. |                                                                                                    |
| 4   | A                                                                                                    |                                                                                                    |
| 4.  | A message window appears.                                                                                                    | Do you want to open or save KS_AP_VOUCHERS_NOT_POSTED_26019.xls (10.0 KB) from smart.ks.gov?  Open Save  Cancel ×                                                                                                    |
|     | Click the "Open" button.                                                                                                    |                                                                                                    |
|     | The query results are displayed in Excel in a new window.                                                                                        |                                                                                                    |
| NOT | E:                                                                                                    | If desired, you can also select the "HTML" link on the Query Viewer page. This will display the query results online directly in SMART. You can then select the "Excel" link from that page to export the query results in to an Excel worksheet. |